# PTC Enroll Mobile Guide de l'utilisateur

version 2.0

Dernière mise à jour: 31 octobre 2022

#### Contact

Centre de technologie postale - Union postale universelle Weltpoststrasse 4, 3015 Bern - Suisse

Téléphone : +41 31 350 31 11

Portail du centre de services : [https://support.upu.int](https://support.upu.int/)

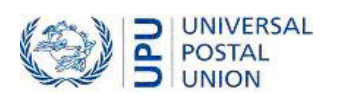

## Table des matières

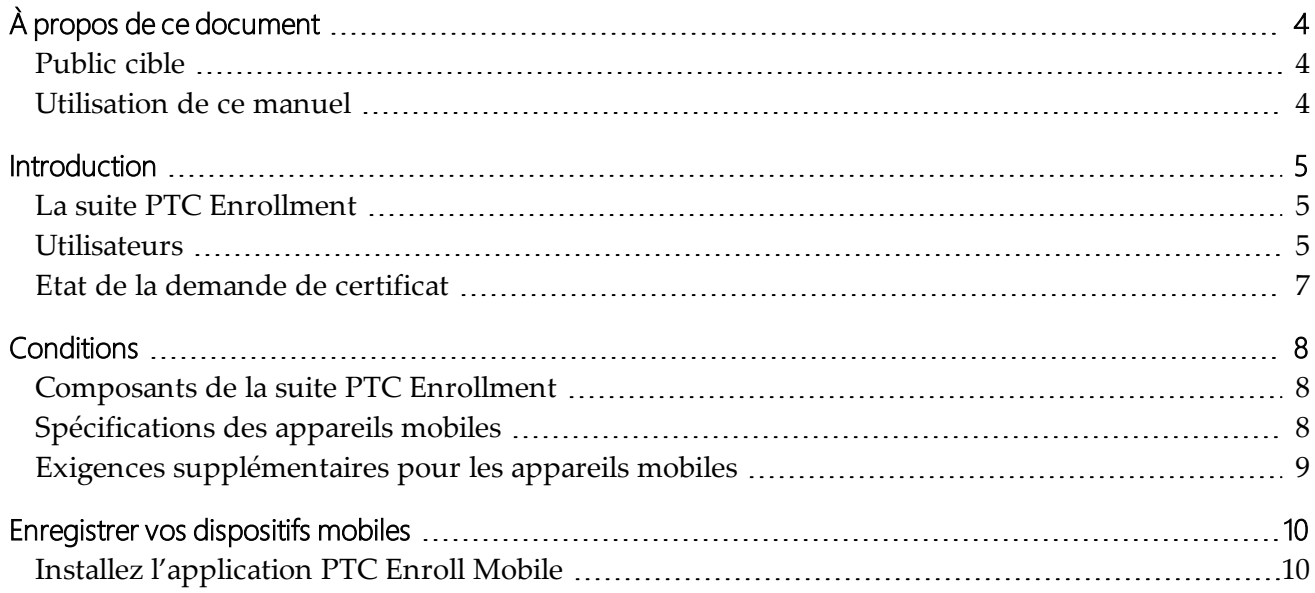

La présente documentation et les logiciels associés contiennent des informations appartenant exclusivement à l'Universal Postal Union (UPU) ; ils sont fournis dans le cadre d'un accord spécifique avec les entités des restrictions sur l'utilisation et la divulgation, et sont protégés par les lois sur les droits d'auteur. Le présent document et les logiciels associés sont protégés par les lois internationales sur les droits d'auteur.

Ce document et les logiciels associés ne peuvent être, en totalité ou en partie, copiés, désolidarisés, décompilés, modifiés ou altérés sans l'autorisation écrite expresse de l'UPU.

Les références présentes dans cette publication aux produits, applications ou services UPU n'impliquent nullement la volonté d'UPU de les rendre (ou une partie) disponibles dans les pays ou l'ensemble des membres de l'UPU. D'autre part, toute référence à un produit, une application ou un service UPU logiciel n'affirme ou implique nullement que seuls les produits, applications ou services de l'UPU puissent être utilisés. L'évaluation et la vérification des opérations avec d'autres produits, applications ou services, à l'exception de ceux expressément désignés par l'UPU, relèvent de la responsabilité de l'utilisateur

Toute référence à des désignations particulières de pays ou de territoires n'implique aucune approbation ou jugement de l'UPU quant au statut juridique de ces pays ou territoires, de leurs autorités et institutions ou quant à la délimitation de leurs frontières. En outre, toute référence à des noms de sociétés ou de produits spécifiques (qu'ils soient ou non indiqués comme enregistrés) n'implique aucune intention de porter atteinte aux droits de propriété, et ne doit pas être interprétée comme une approbation ou une recommandation de la part de l'UPU.

L'UPU n'est pas responsable de toute perte ou dommage découlant de, ou directement ou indirectement lié à, l'utilisation, la référence ou la dépendance au logiciel associé ou à tout autre produit, application ou service UPU, y compris, mais sans s'y limiter, toute responsabilité découlant d'une mauvaise utilisation par négligence, d'erreurs, de divulgation, de transfert indu, de perte ou de destruction de données qui peuvent se produire.

Toutes les marques mentionnées dans le présent document et les logiciels associés relèvent de la propriété de leurs propriétaires respectifs.

Les informations contenues dans ce document, y compris les localisateurs de ressources uniformes (URL) et d'autres références de site Internet, peuvent être modifiées sans préavis.

Aucune disposition du présent avis ne peut être considérée ou interprétée comme une renonciation, expresse ou implicite, aux privilèges et immunités dont jouit l'UPU en tant qu'organisation intergouvernementale et institution spécialisée des Nations Unies.

Copyright © 1996 – 2022, Union postale universelle. Tous les droits sont réservés.

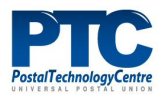

## <span id="page-3-0"></span>À propos de ce document

#### <span id="page-3-1"></span>Public cible

Ce guide s'adresse aux administrateurs système ou au personnel des opérateurs postaux qui sont responsables de l'installation du PTC Enroll Mobile sur leurs appareils mobiles, et de l'utilisation de l'application pour demander et installer des certificats. L'enregistrement autorise les appareils et leur accorde un accès sécurisé aux API PTC, aux services Web et aux applications Web.

#### <span id="page-3-2"></span>Utilisation de ce manuel

Ce guide décrit comment installer et utiliser application PTC Enroll Mobile. Pour:

- une présentation de la suite PTC Enrollment, ["Introduction",](#page-4-0) à la page 5.
- <sup>l</sup> des informations sur l'installation de PTC Enroll Mobile et l'enregistrement de vos appareils mobiles, ["Enregistrer](#page-9-0) vos dispositifs mobiles", à la page 10.

Vous ne pouvez pas copier, réécrire ou redistribuer ce document sous quelque forme que ce soit. Agir ainsi constitue une violation des lois internationales sur le droit d'auteur. Cependant, la technologie postale se réjouit de votre contribution. Pour les requêtes ou les demandes de service, vous pouvez les adresser à [https://support.upu.int](https://support.upu.int/) .

### <span id="page-4-0"></span>Introduction

#### <span id="page-4-1"></span>La suite PTC Enrollment

La suite PTC Enrollment gère le processus d'enregistrement des clients pour tout site Web PTC ou toute API Web PTC, depuis le moment où un client soumet une demande de certificat jusqu'à son approbation ou son rejet. Elle réutilise l'infrastructure existante de l'autorité de certification (CA) de PTC et prend en charge les demandes d'enregistrement à partir de postes de travail, de serveurs ou de dispositifs mobiles. La suite PTC Enrollment sont les applications suivantes:

- <sup>l</sup> **PTC Enroll Client**: L'application que les clients installent et exécutent sur leurs stations de travail/serveurs pour soumettre des demandes de certificats et installer des certificats sur leurs stations de travail/serveurs, ou demander des certificats pour d'autres serveurs.
- <sup>l</sup> **PTC Enroll Mobile**: L'application que les clients installent et exécutent sur leurs appareils mobiles pour soumettre des demandes de certificats et installer des certificats.
- **PTC Enrollment**: L'application Web que le gestionnaire des enregistrements de l'organisation utilise pour gérer toutes les demandes d'enregistrement provenant des postes de travail ou des appareils mobiles de son organisation. Grâce à cette application, le gestionnaire des enregistrements approuve ou rejette les demandes d'enregistrements, ou révoque les enregistrements existants. PTC Enrollment est également utilisé par l'administrateur PTC pour gérer l'enregistrement des gestionnaires d'enregistrement et les demandes d'enregistrement au serveur provenant de toutes les organisations.

#### <span id="page-4-2"></span>**Utilisateurs**

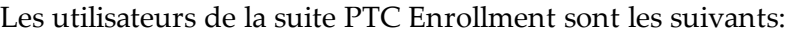

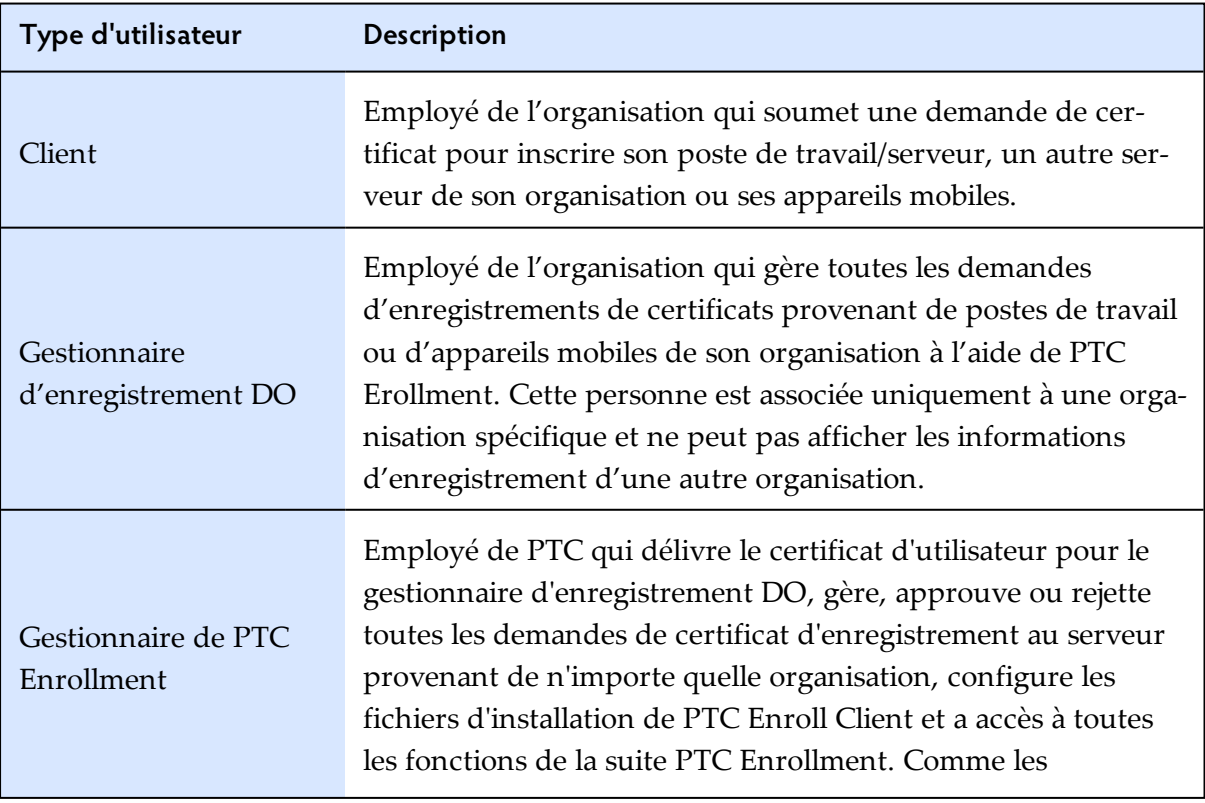

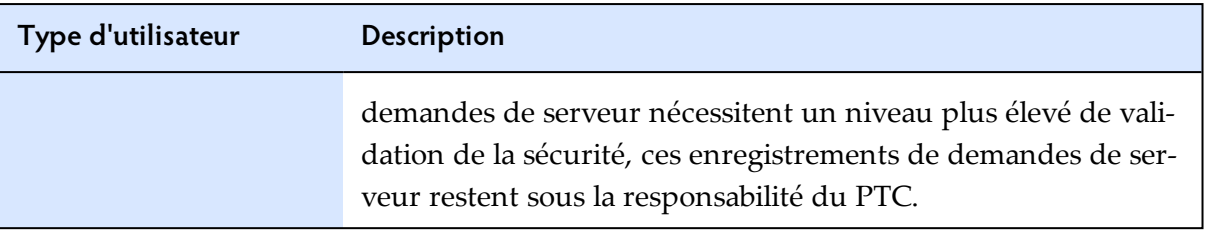

#### <span id="page-6-0"></span>Etat de la demande de certificat

Le flux de travail suivant décrit le traitement d'un certificat.

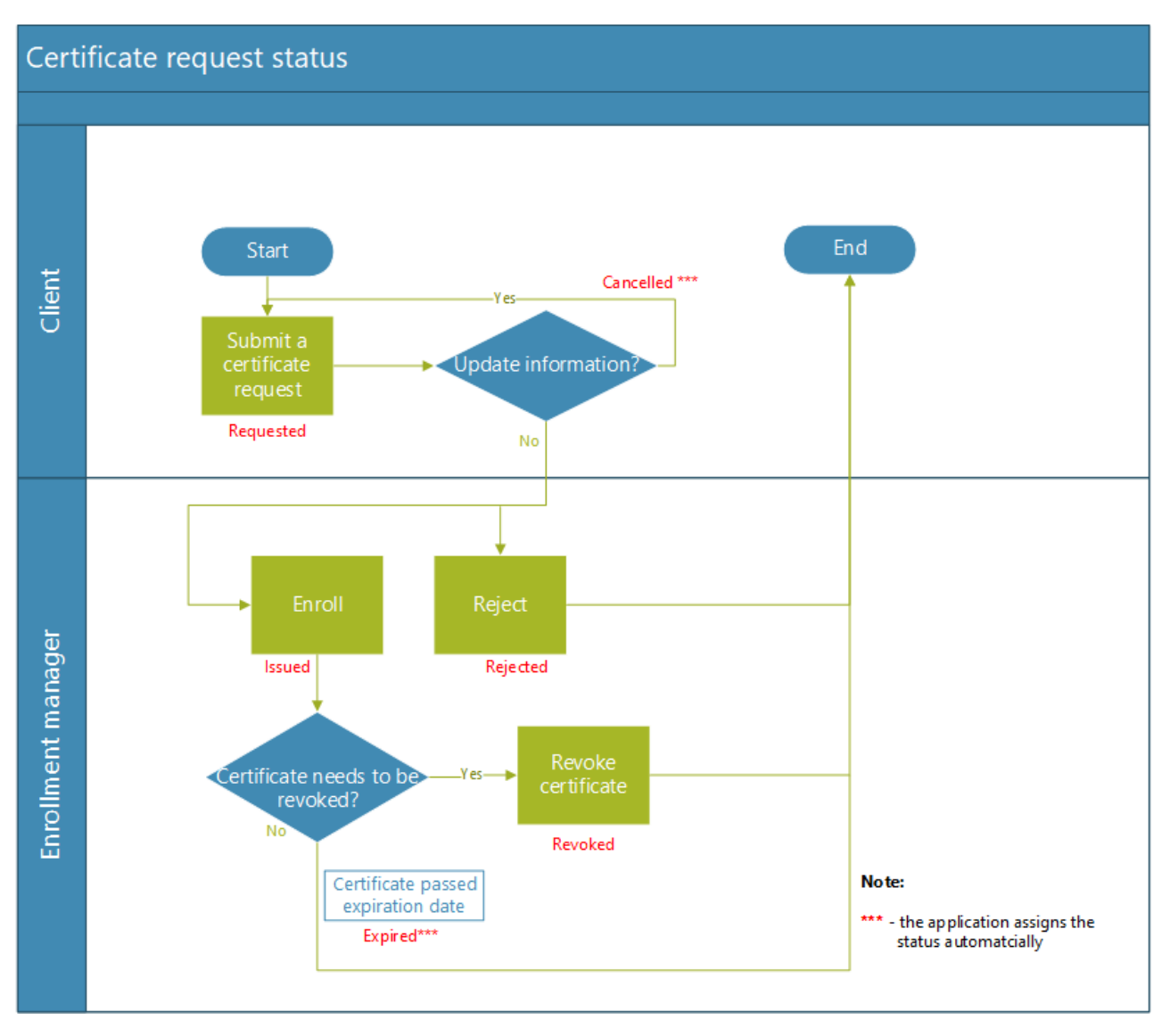

Il n'y a pas d'option « Annuler » pour une demande de certificat qui a été soumise et dont le statut est « Demandé ». Lorsque l'utilisateur souhaite mettre à jour certains détails d'une demande soumise, il peut envoyer une nouvelle demande. PTC Enrollment annule automatiquement la demande précédente et lui attribue le statut « Annulé ».

## <span id="page-7-0"></span>**Conditions**

Ce chapitre décrit les composants de PTC Enrollment et les exigences relatives aux appareils mobiles à remplir avant d'installer PTC Enroll Mobile.

#### <span id="page-7-1"></span>Composants de la suite PTC Enrollment

Le tableau suivant répertorie les composants de PTC Enrollment.

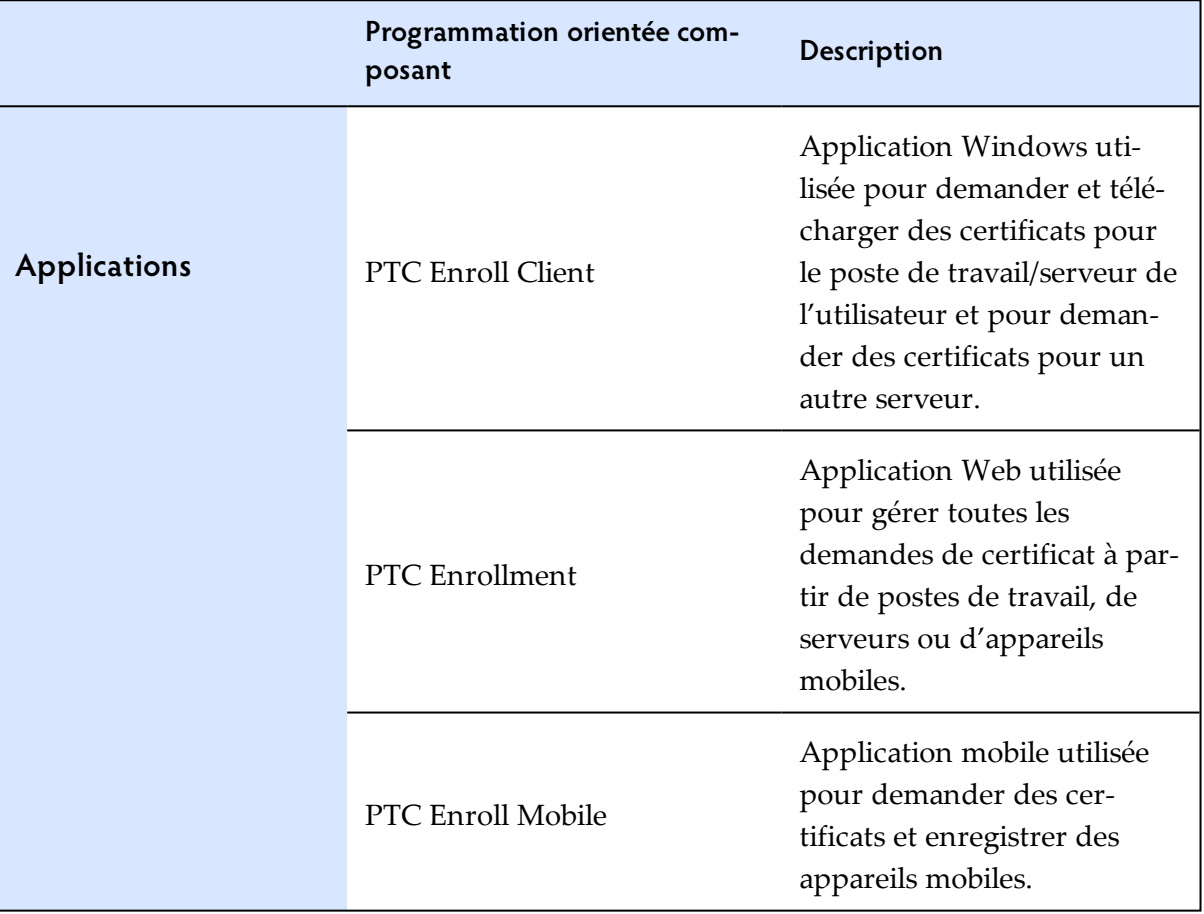

#### <span id="page-7-2"></span>Spécifications des appareils mobiles

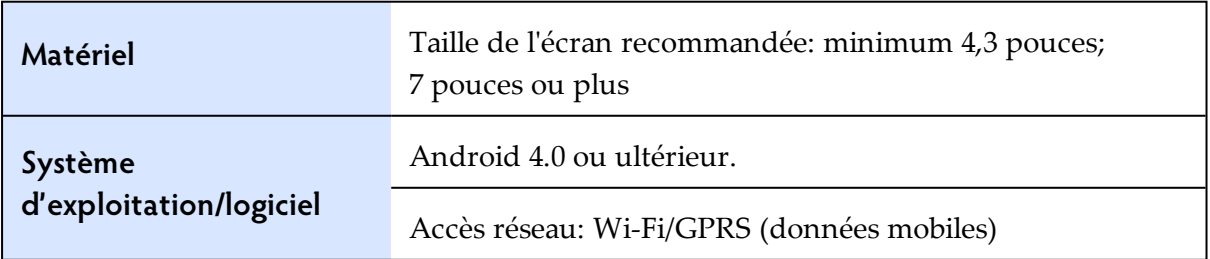

#### <span id="page-8-0"></span>Exigences supplémentaires pour les appareils mobiles

Les exigences supplémentaires relatives aux appareils mobiles sont les suivantes:

- 1. L'appareil mobile ne doit pas être enraciné et la fonction de verrouillage de l'écran doit être configurée avec au moins un motif, un code PIN ou un mot de passe.
- 2. Les paramètres des appareils mobiles doivent être modifiés pour autoriser l'installation d'applications provenant de sources inconnues. Android protège les utilisateurs contre le téléchargement et l'installation par inadvertance d'applications provenant d'autres plateformes que Google Play (qui est fiable). Il bloque ces installations jusqu'à ce que l'utilisateur choisisse d'accepter les sources inconnues dans les paramètres de sécurité, comme dans l'exemple ci-dessous.

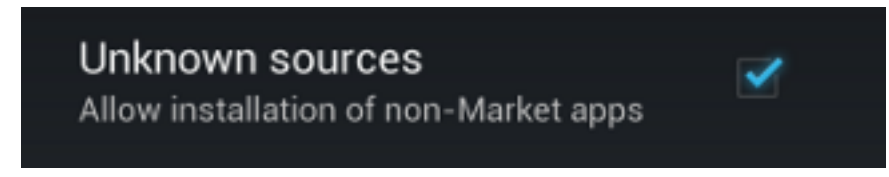

Une fois que vous avez téléchargé et installé l'application, il est recommandé de désactiver à nouveau cette option.

## <span id="page-9-0"></span>Enregistrer vos dispositifs mobiles

#### <span id="page-9-1"></span>Installez l'application PTC Enroll Mobile

Si une version antérieure de PTC Enroll Mobile est présente sur votre appareil mobile, vous devez la désinstaller.

#### Procédure

- 1. À partir d'un navigateur sur votre appareil mobile, accédez à l'URL où PTC Enroll Mobile est publié. Si vous ne connaissez pas l'URL, contactez le PTC à l'adresse [https://support.upu.int.](https://support.upu.int/)
- 2. Téléchargez le fichier Enroll.apk. C'est le fichier pour installer PTC Enroll Mobile.
- 3. Ouvrez le fichier Enroll.apk téléchargé et appuyez sur **INSTALLER**.
- 4. Lorsque le processus d'installation se termine, appuyez sur **OUVRIR**. La fenêtre **Paramètres** s'affiche.

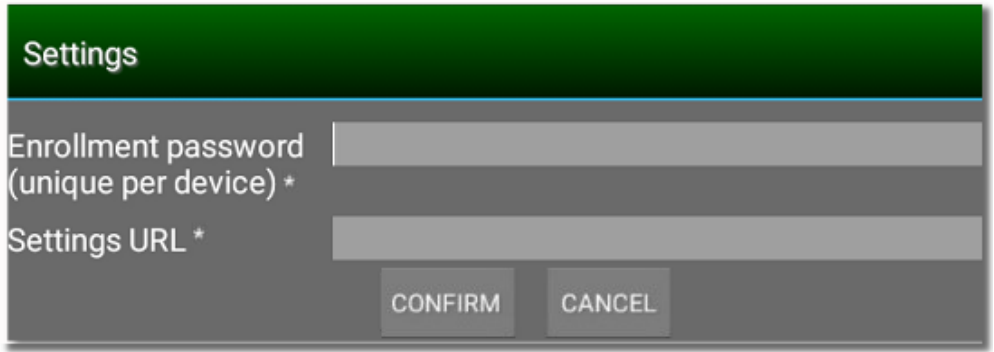

5. Indiquez les valeurs suivantes:

**Mot de passe d'enregistrement**: définissez un mot de passe unique pour votre appareil ; ce mot de passe est utilisé pour autoriser les applications PTC installées à accéder au certificat de l'appareil mobile. Le mot de passe doit comporter au moins 8 caractères, contenant une combinaison de lettres, de chiffres et de caractères spéciaux.

**URL des paramètres** : Retournez à la fenêtre du navigateur contenant les fichiers PTC Enroll Mobile publiés. Ouvrez settings.xml, maintenez le doigt appuyé dans la barre d'adresse, puis sélectionnez **Copier** pour copier le lien. Collez le lien sur ce champ.

- 6. Tapez sur **CONFIRMER**. La fenêtre Demande de certificat s'affiche. Les informations recueillies dans cet écran aident le gestionnaire d'enregistrement à identifier la demande d'enregistrement. PTC Enroll Mobile affiche le pays en fonction de la valeur définie dans le fichier Paramètres. Vous devez renseigner les valeurs pour tous les champs de l'écran, comme suit.
	- $\bullet$  Pays
	- Région/Département
	- Localité/Ville
	- $\bullet$  E-mail
- Téléphone
- Description de la demande (  $\blacksquare$  Entrez des informations sur la demande pour aider le gestionnaire de PTC Enrollment à l'identifier et à l'approuver facilement.)

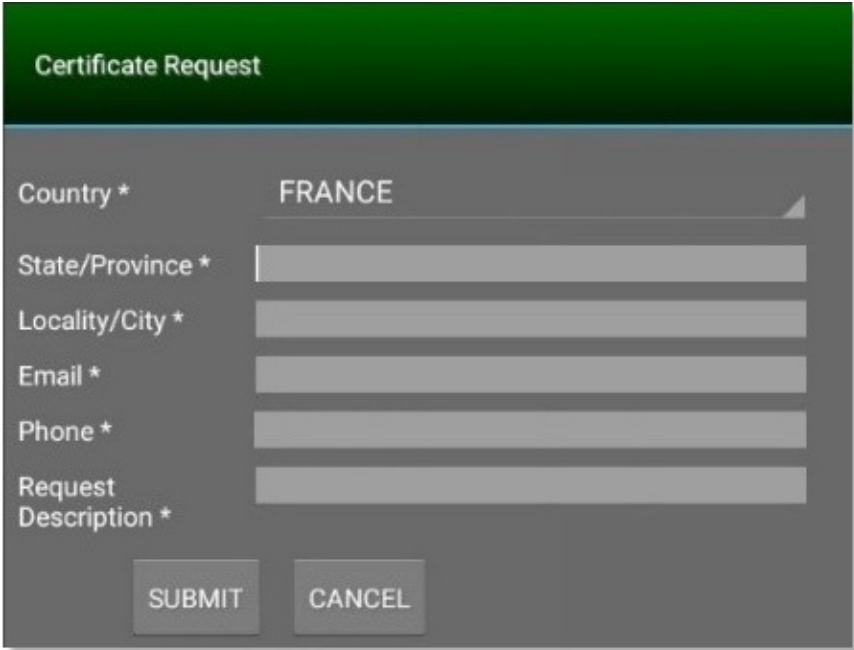

7. Cliquer sur **SOUMETTRE** PTC Enroll Mobile affiche un message de confirmation.

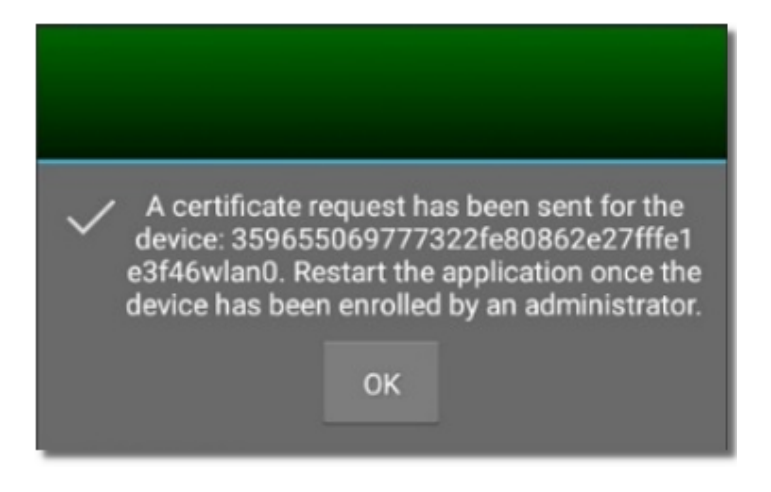

8. Cliquez sur **OK**. Les détails de la demande de certificat soumise s'affichent.

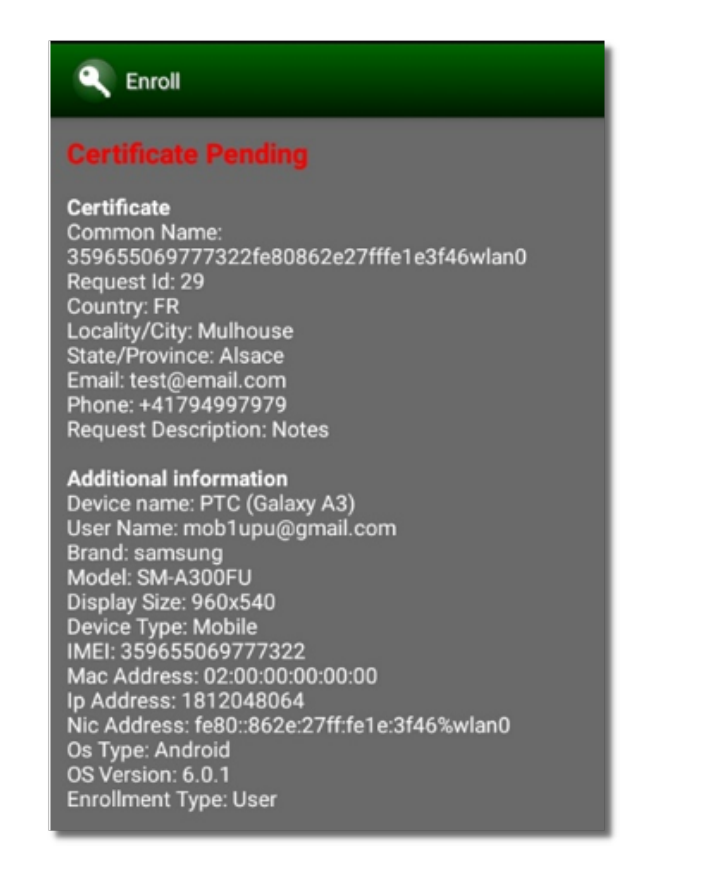

- 9. Communiquez l'**ID de la demande** au gestionnaire d'enregistrement. Le processus d'enregistrement démarre. Il peut prendre un certain temps pour le gestionnaire d'enregistrement d'approuver la demande de l'application Web PTC Enrollment.
- 10. Une fois l'enregistrement approuvé, lancez PTC Enroll Mobile. PTC Enroll Mobile récupère le certificat et l'installe.

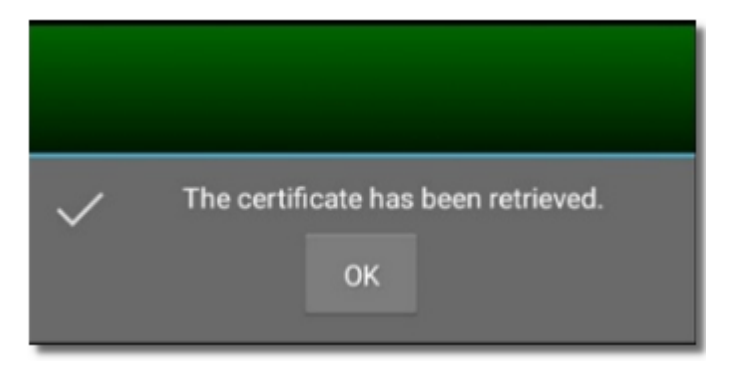

Si l'enregistrement est rejeté, PTC Enroll Mobile affiche le message de rejet.

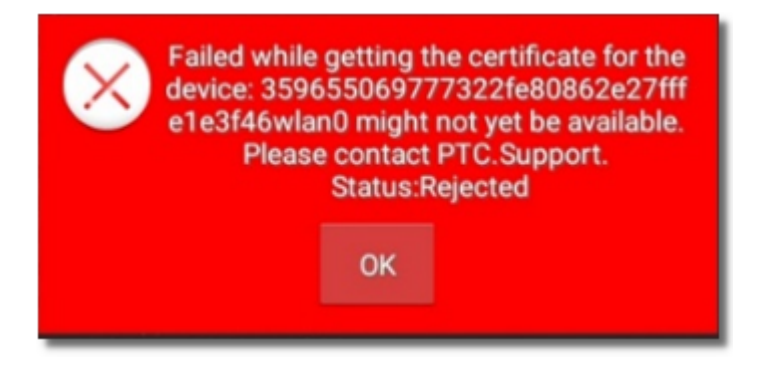

Cependant, si le certificat n'a pas encore été émis, PTC Enroll Mobile affiche un message vous demandant de vérifier à une date ultérieure.

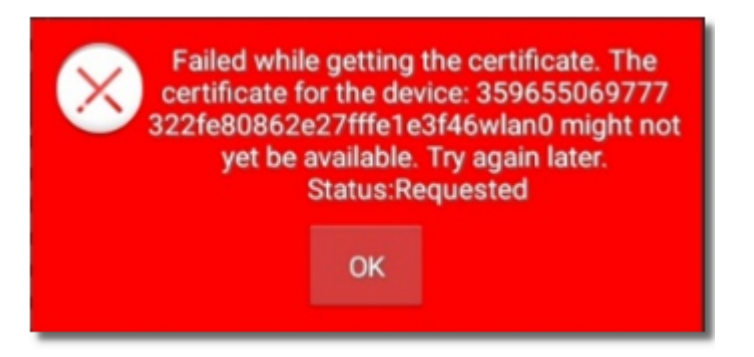

11. Cliquez sur **OK**. PTC Enroll Mobile affiche les détails du certificat récupéré.

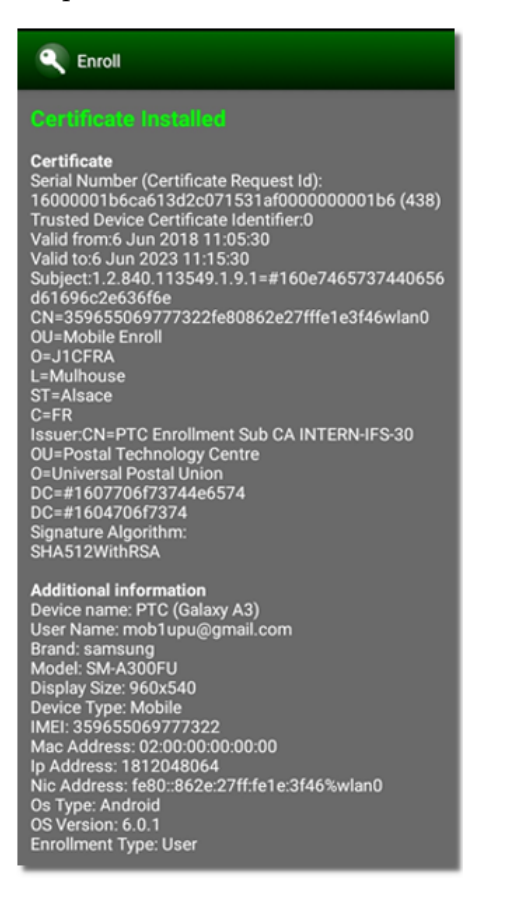

Votre certificat est maintenant installé. Vous êtes prêt à utiliser des applications mobiles PTC à partir de cet appareil.